塀デザイナーで独立基礎のフェンスを作成する方法です。※対応していない商品もあります。

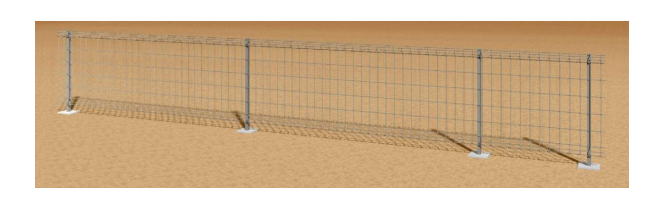

1 フェンス塀を作成

塀デザイナーでフェンスを配置します。

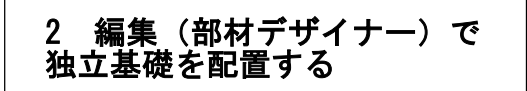

独立基礎を表示します。

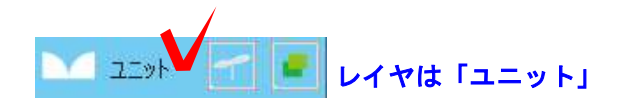

1 フェンス塀を作成する

1-1 塀を配置します。

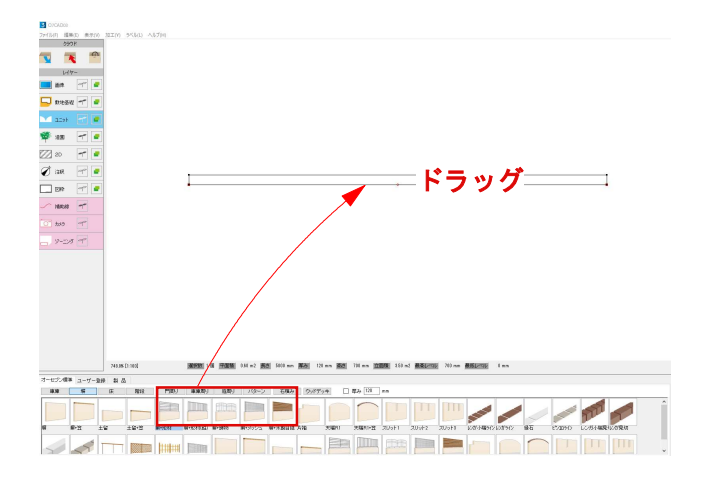

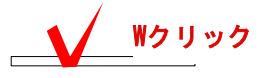

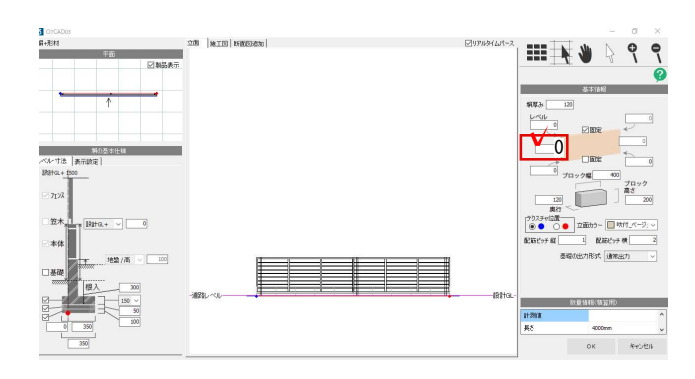

1-2 塀をダブルクリックし「塀デザイナー」を 起動します。

1-3 塀高さを0にします。

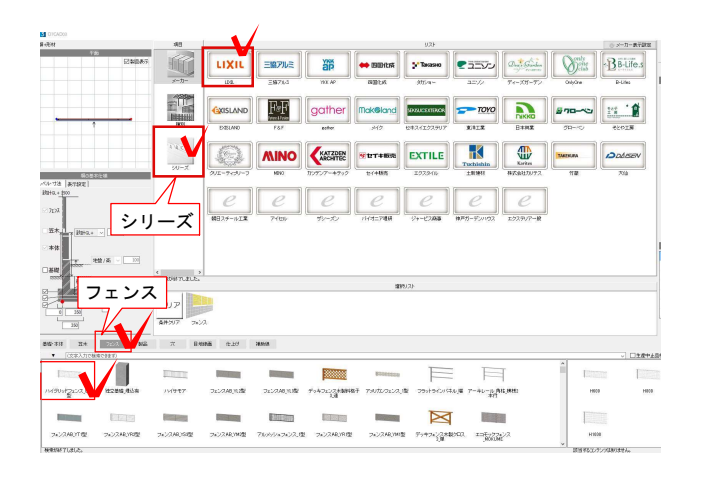

1-4 フェンスを入れ替えます。

フェンスをクリックし、メーカーを選択、 シリーズからフェンスを選びます。

※対応していない商品もあります。

1-5 サイズを選択して画面のフェンスの上 に重ねるようにドラックします。

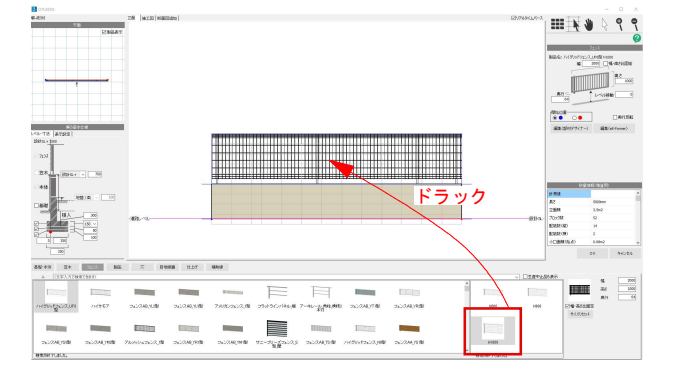

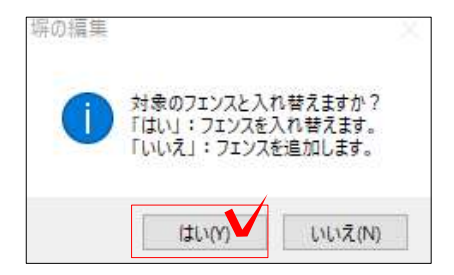

1-6 「対象のフェンスと入れ替えますか? 」とメッセージが出ます。

「はい」をクリックします。

1-7 フェンスが入れ替わりました。

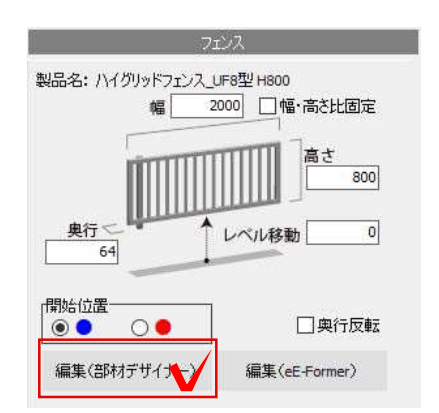

2 編集(部材デザイナー)をクリックしま す。

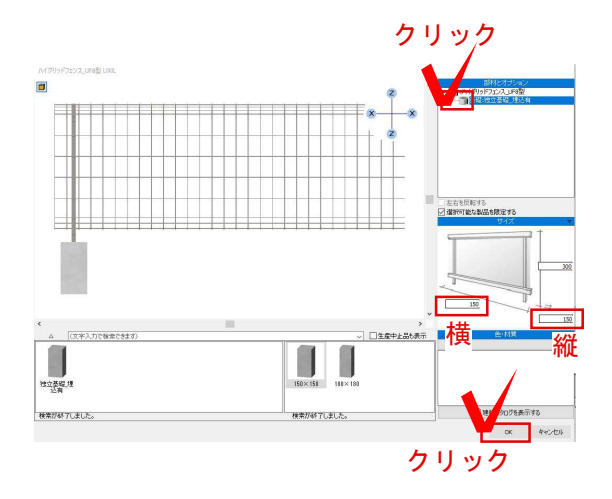

2-1 「基礎・独立基礎 埋込有」の 3 マークをクリックします。

※縦横サイズから寸法を変更することがで きます。

※高さは変更できません。H300と表示され ていますが、地面から10㎜独立基礎がでる ようになっています。地面から基礎をもっ と出したい場合は、配置後移動=Z値で調整 ください。

2-2 「OK」をクリックします。

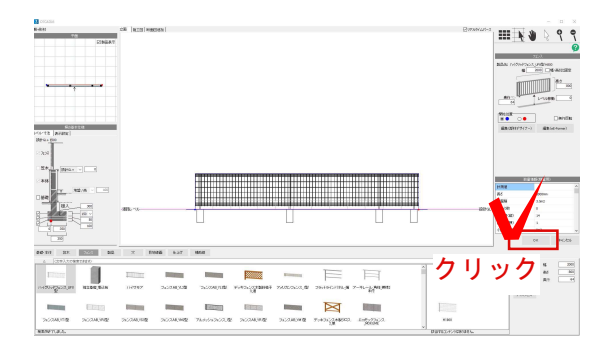

2-3 「OK」をクリックします。

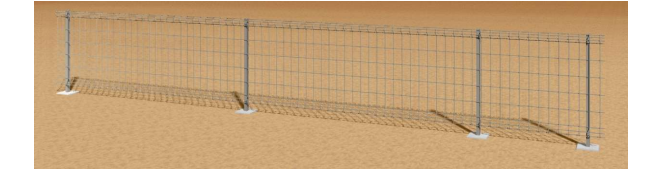

独立基礎フェンスが作成されました。